# Creating Content in a Textbox

#### **1. Adding an Attachment**

1. Click on the **Attachment Icon**.

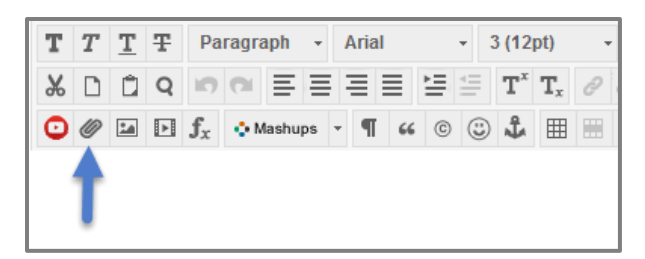

2. Click **Browse My Computer**.

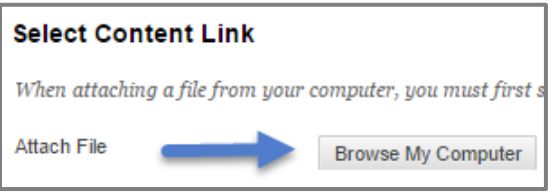

3. Select the **File** you want to attach and click **Open**.

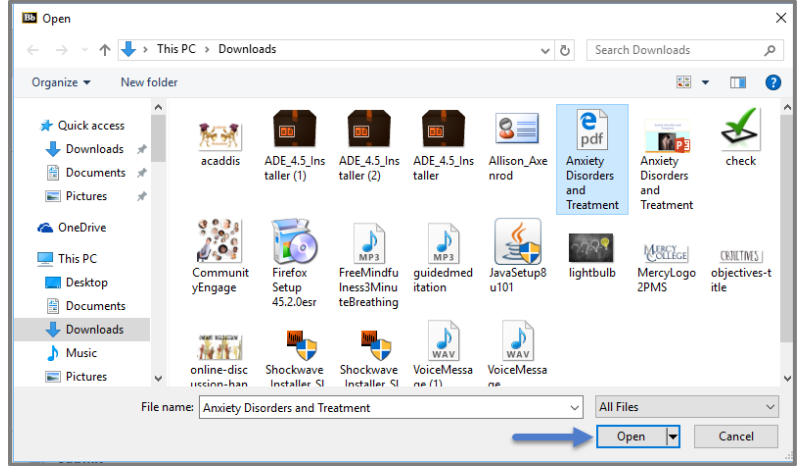

4. Change the **Name of Link to File** to how you want it to appear on the page.

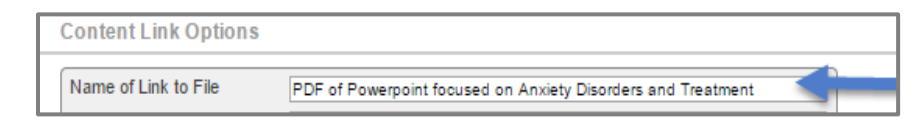

5. Click **Submit.**

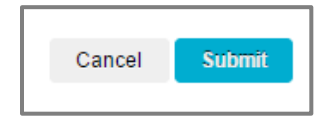

6. The **File** will now appear as a **Clickable Link** on the **Page**.

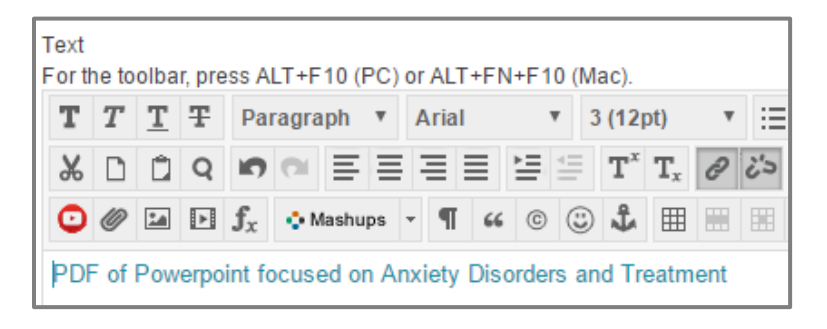

- 7. To emphasize the **File** bold it and change it to a darker blue color.
	- To make the **File** bold click the **Bolded T**:

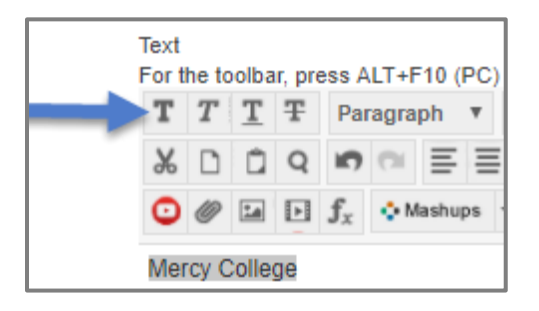

• To change the **File Color** click the **Arrow** next to the **T** on the right side of the **Toolbar** and pick a **Dark Blue Color**:

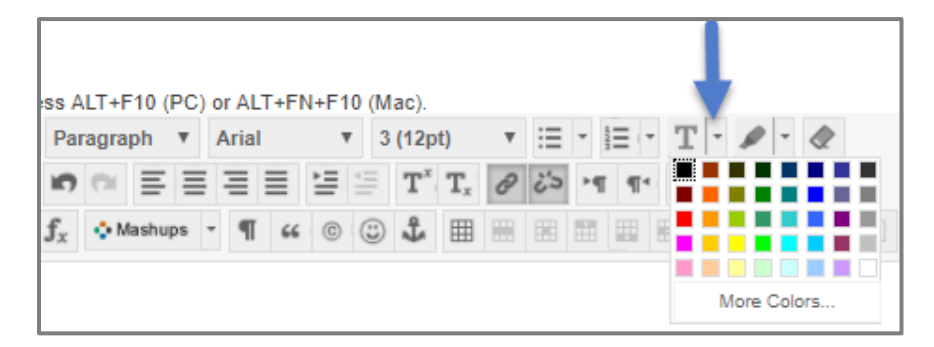

8. You will now see the **File Name** change color.

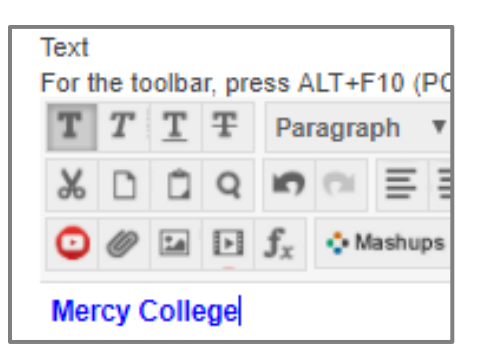

#### **2. Adding an Image in a Textbox**

1. If you are looking to upload an **Image** you have saved on your computer click on the **Image Icon**.

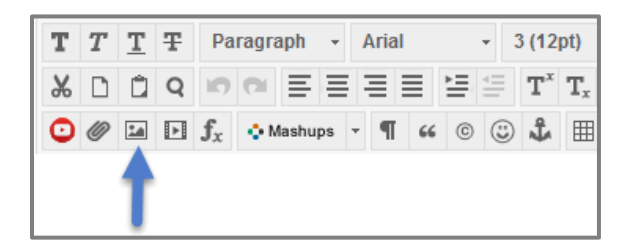

2. Click on **Browse My Computer**.

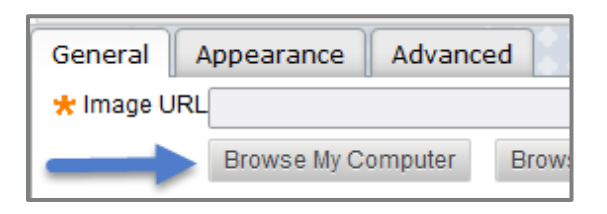

3. Select the **Image** you want to upload and click **Open**.

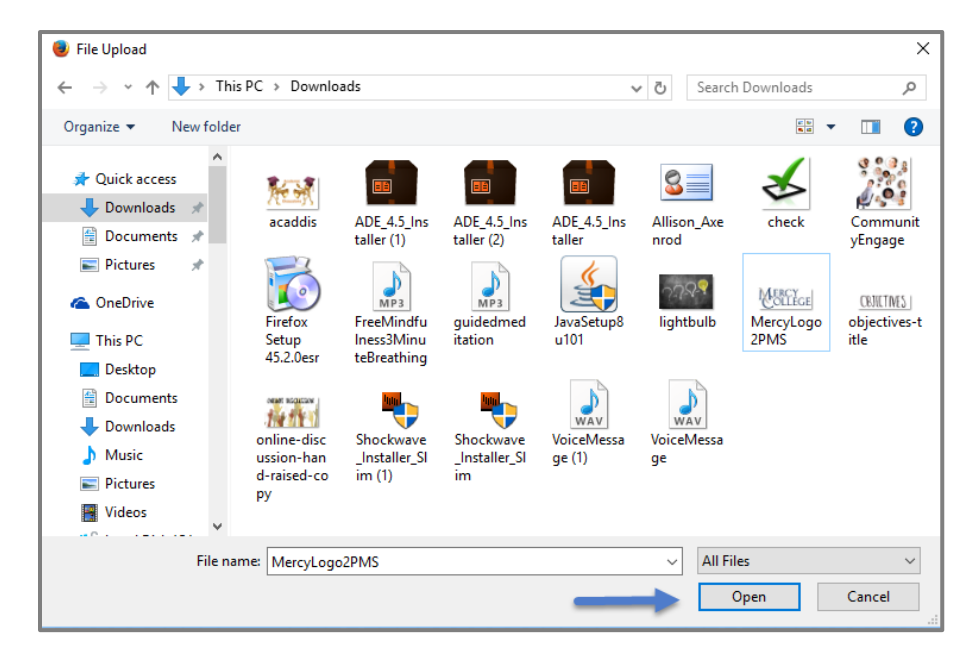

4. Enter a **Description** for the Image.

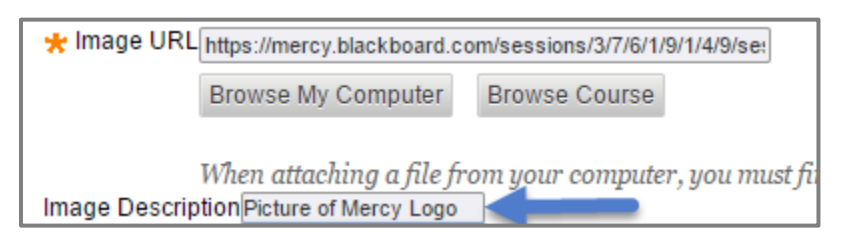

5. To change the size of the image, click on the **Appearance Tab**.

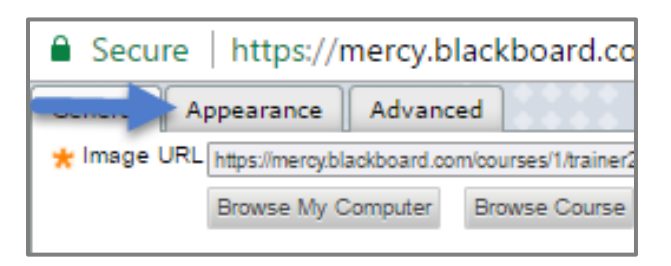

6. Under **Dimensions,** change the first number to 300.

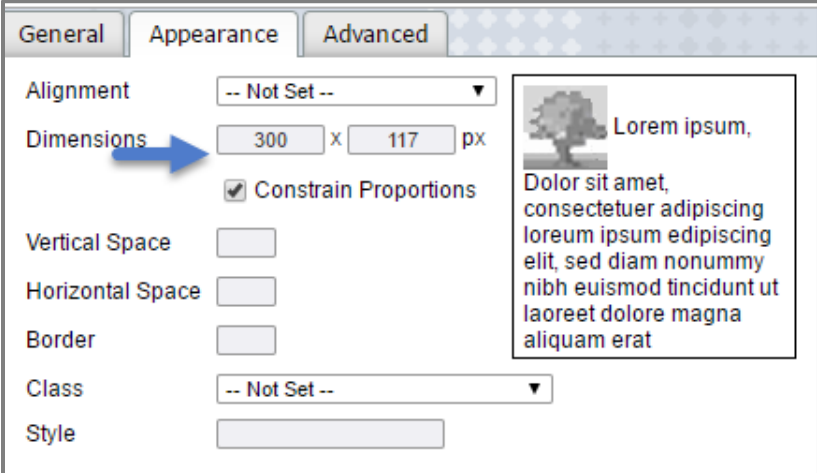

7. Click **Insert**.

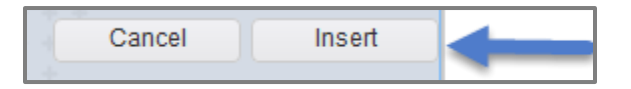

**8.** To resize the **Image** further, select the image box and click on the **Dot** that appears on the **Outer Corner.**

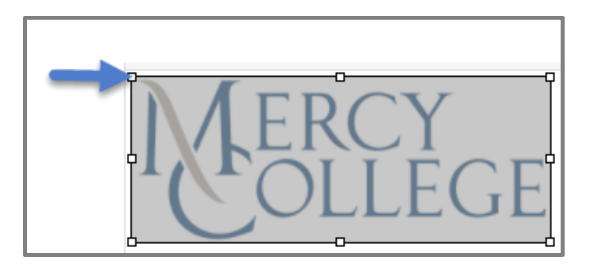

9. Two **Arrow Heads** should appear:

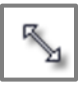

10.Drag the **Image** to the appropriate size.

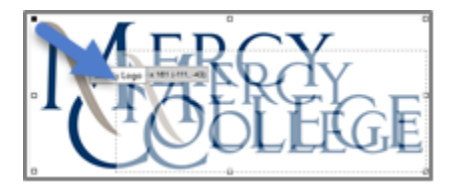

11.Your image should now be the correct size in the **Text Box**.

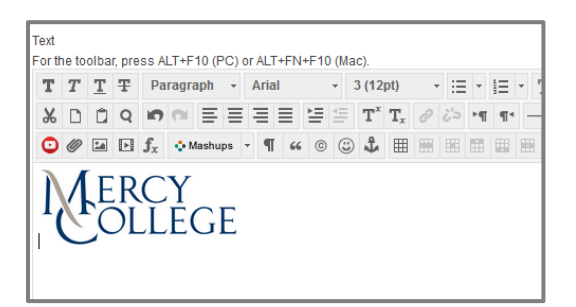

12.Click **Submit.**

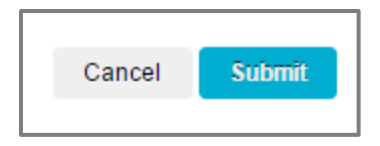

## **3. Adding a Hyperlink**

1. Find the **Page** you want to hyperlink to and copy the **Web Address** by highlighting it and hitting **Ctrl and C** on the keyboard simultaneously.

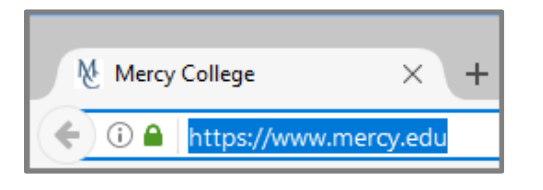

2. Return to the **Textbox** on your **Blackboard Website**, and highlight the **Word or Phrase** that you want to turn into a **Hyperlink**.

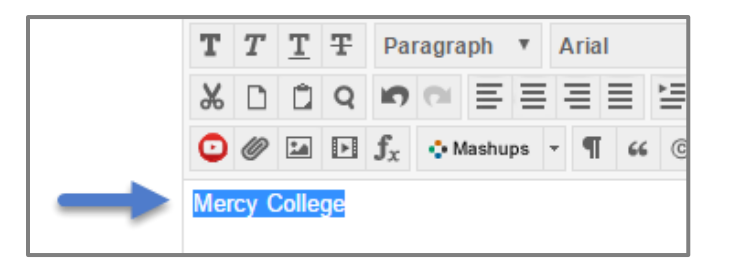

3. Click the **Hyperlink Icon**.

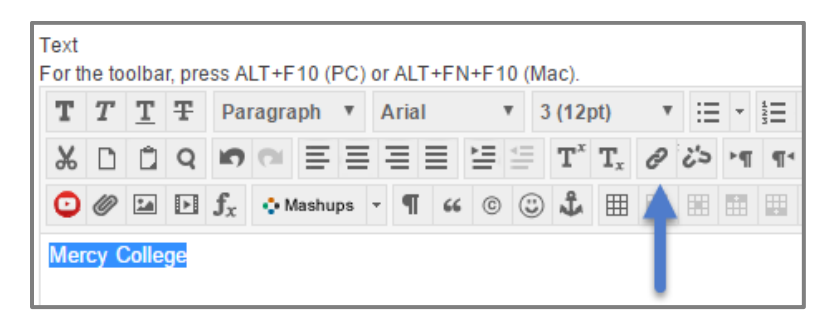

4. Paste in the **HTML Address** of the website into the **Link Path Field** by hitting **Ctrl and V** on the keyboard simultaneously.

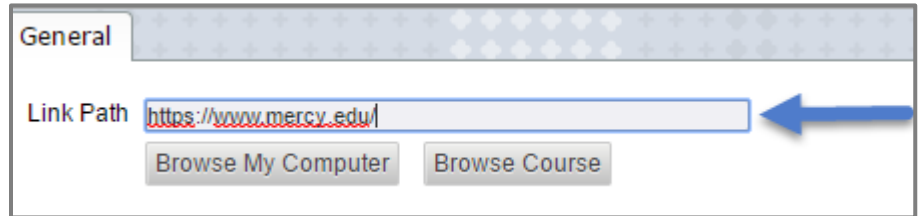

5. Under **Target** select **Open in New Window**.

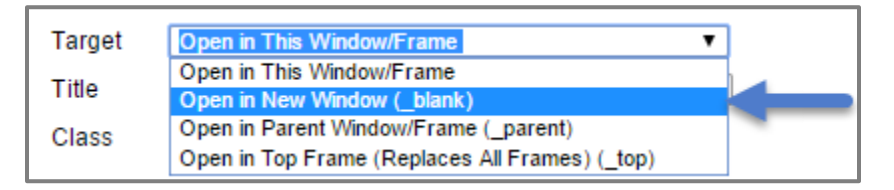

6. Click **Insert**.

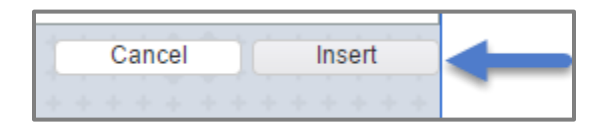

7. The **Text** will now have changed color and become a hyperlink opening to the webpage. It is always a good idea to check that the link is working correctly.

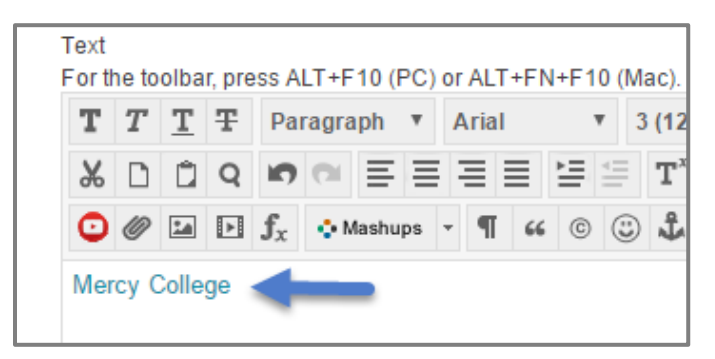

8. To emphasize the **Link** bold it and change it to a darker blue color.

To make the **Link** bold click the **Bolded T**:

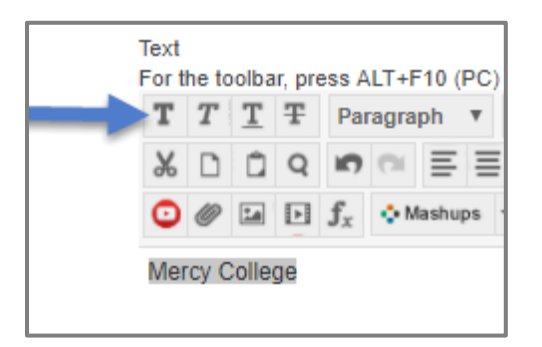

To change the **Link Color** click the **Arrow** next to the **T** on the right side of the **Toolbar** and pick a **Dark Blue Color**:

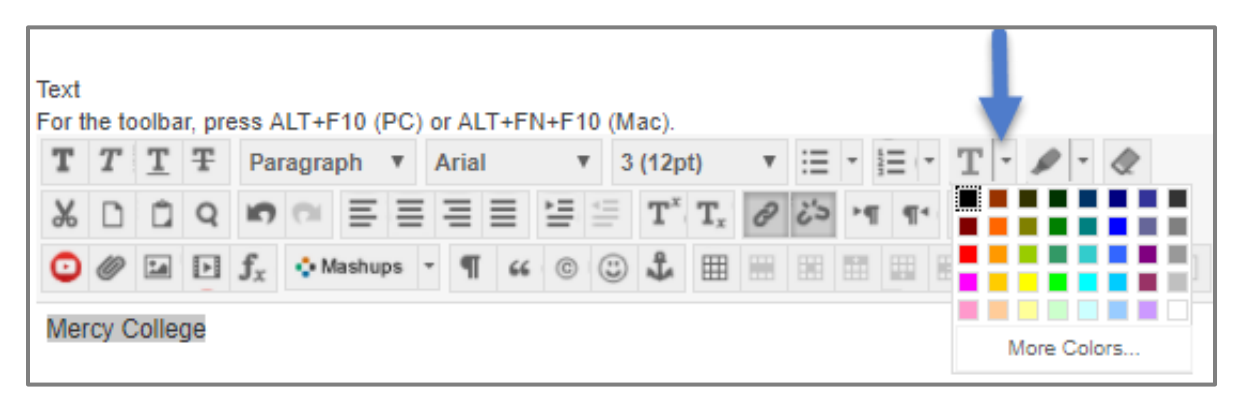

9. You will now see the link change color.

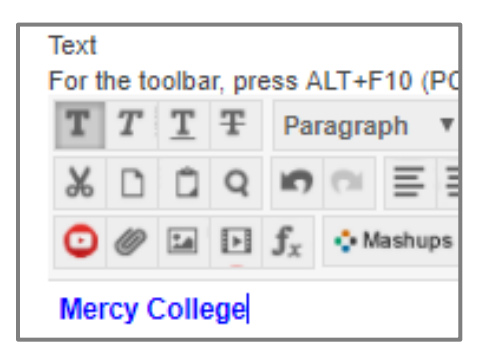

10.Click **Submit.**

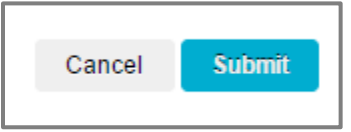

## **4. Adding a YouTube Video Through Mashup**

1. Click on the **Mashup Icon**.

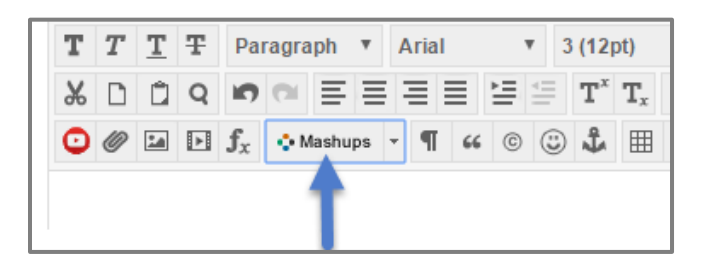

2. Select **YouTube Video** from the menu options.

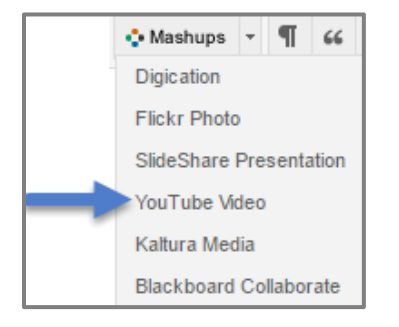

3. Enter the **Topic** of the video you are looking for in the **Search Box** and click **Go.**

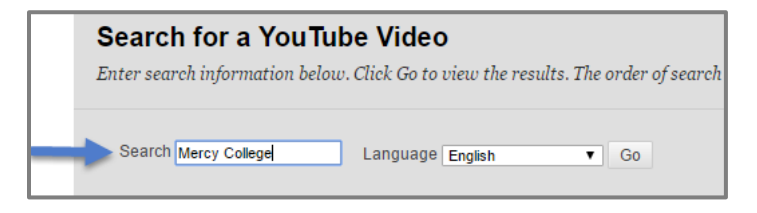

4. Click directly on the word **Select** to choose the video.

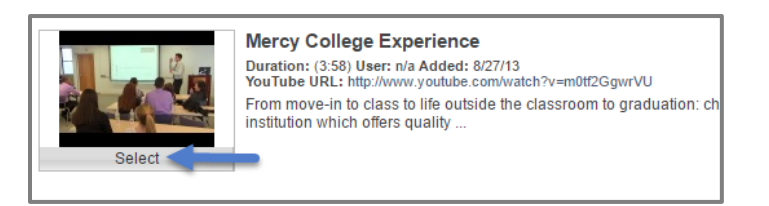

5. Click on **Thumbnail**, in order to pull up the **View** options.

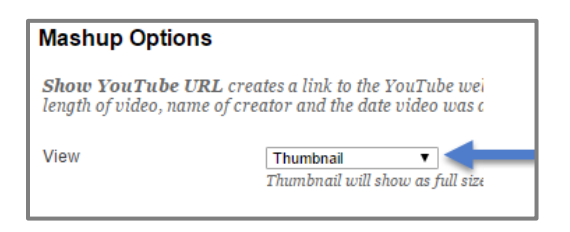

6. If you want to add the video as a **Thumbnail**, select **Thumbnail** from the menu.

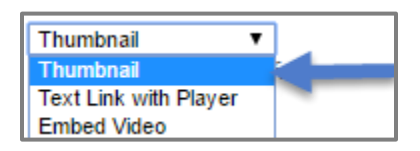

• If you choose **Thumbnail** your students will see:

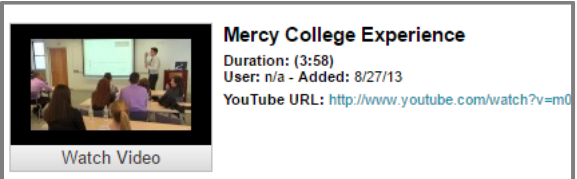

• When your students click **Watch Video**, a screen will pop up with the video:

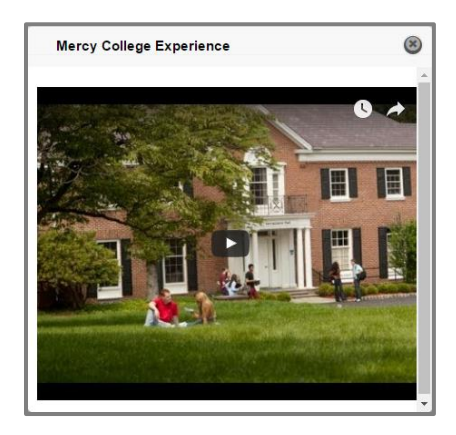

7. If you want to **Embed** the video, select **Embed** from the menu.

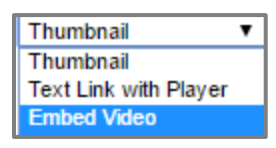

• If you choose **Embed** you will see a **Yellow Box i**n the **Textbox**. It will change to a playable video after you submit the **Textbox**:

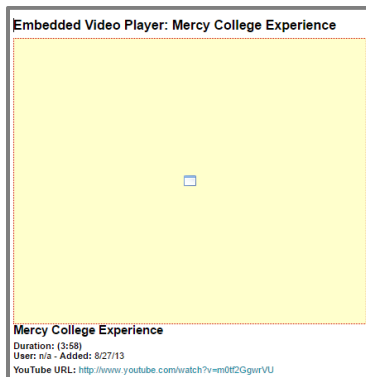

8. Select **Yes** next to **Show YouTube URL** so that students also have the option of going to the YouTube website to watch the video.

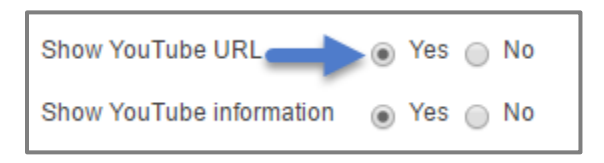

9. Click **Submit.**

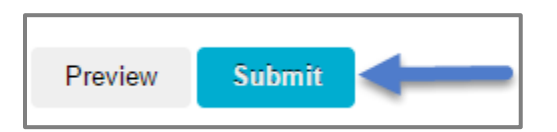

10.Below is the embedded **YouTube Video** as it appears on the **Unit Page**.

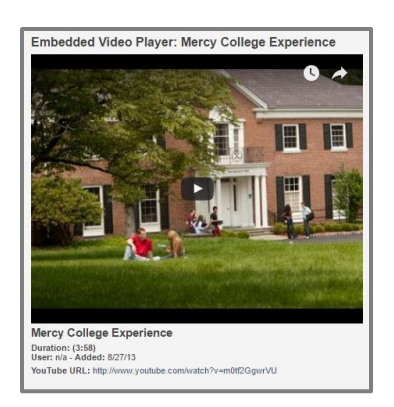

## **5. Adding Embedded Media**

1. If you have an Unlisted YouTube Video or a video link from a video hosting website other than YouTube such as Vimeo, you should embed the video by clicking on the **Insert/Edit Embedded Media Tool**.

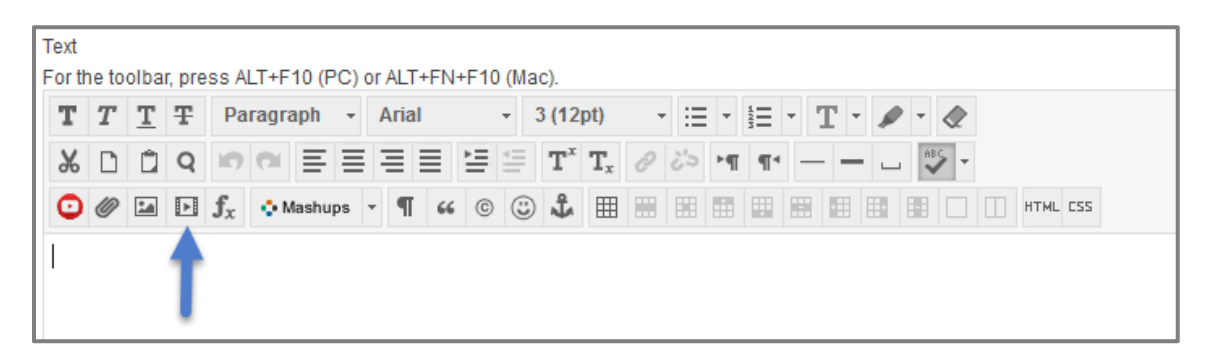

2. Enter the link of the **Video** you want to add.

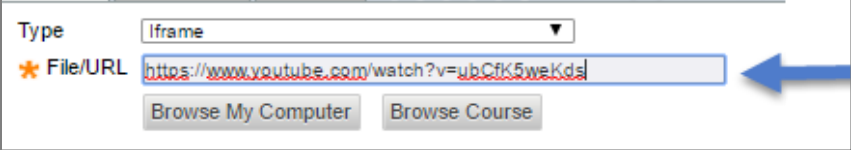

3. Click **Insert**.

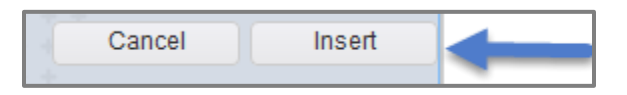

4. The video will now appear as a yellow box (below) while you are editing, but will appear as a video in the **Unit**.

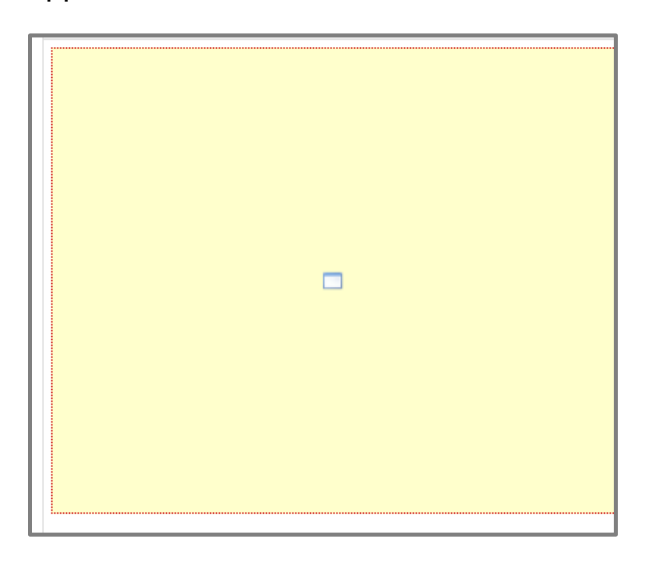

5. Click **Submit** to save your edits.